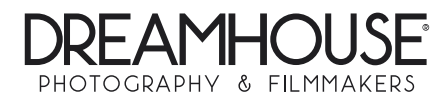

1. Da click en "DOWNLOAD FULL GALLERY" si deseas descargar toda la galería.

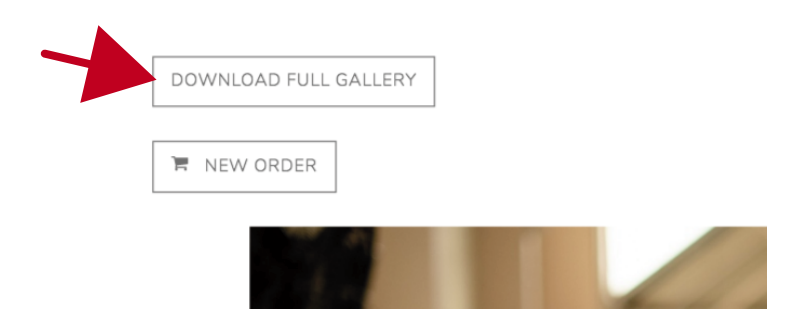

2. El sistema preparará la descarga; espera unos momentos. El tiempo de descarga dependerá de en gran medida de la velocidad de tu Internet.

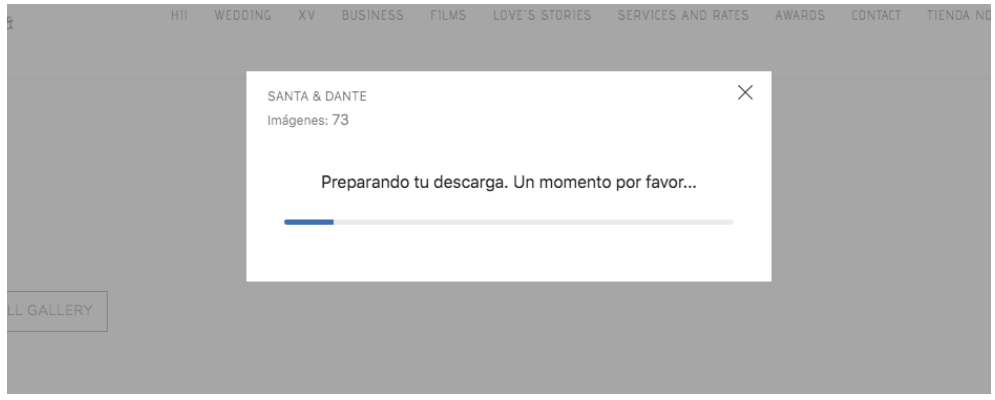

3. También puedes decargar cada una de las fotografías pulsando en el botón "download" situado en la parte inferior de cada foto.

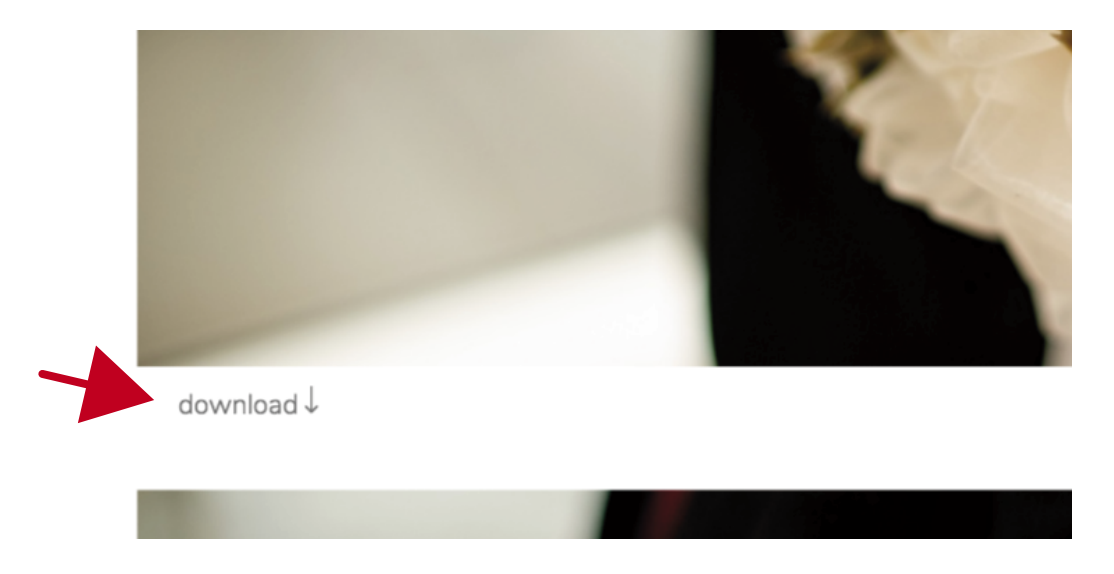

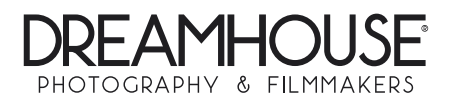

1. Da click en "NEW ORDER"para hacer la realizar la orden de las fotografías que seleccionaste para impresión. Se recomienda hacerlo desde una computadora u otro dispositivo en dóndonde puedas tener una mejor visualización de las fotografías. Revisa con nuestro staff si tienes dudas acerca de lo que incluye tu paquete. Te recomendamos también antes de iniciar el proceso tener a la mano el catálogo de marcos.

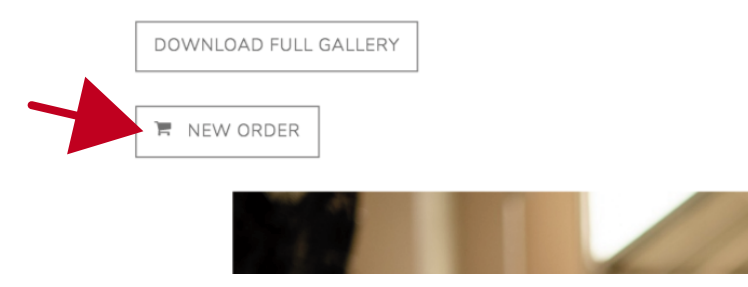

2. Con el botón "ZOOM" en la barra superior podrás ajustar el tamaño de las miniaturas situadas del lado izquierdo y de la previsualización de la imagen del lado derecho. Se recomienda utilizar el 200% para la "Enlarged image" (previsualización).

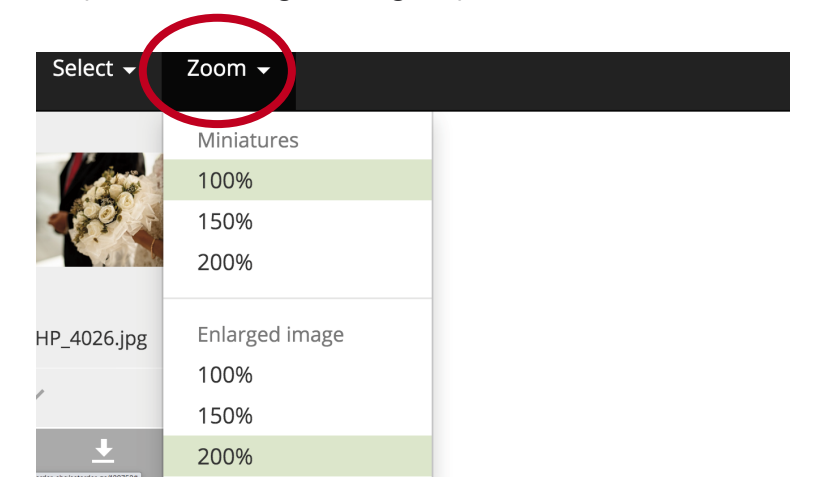

3. Da click en " $\checkmark$ " en cada fotografía que quieras seleccionar. La fotografías que selecciones se marcarán así **entrarámiente de fotografías seleccionadas se indicará en el círculo rojo en** la barra negra superior.

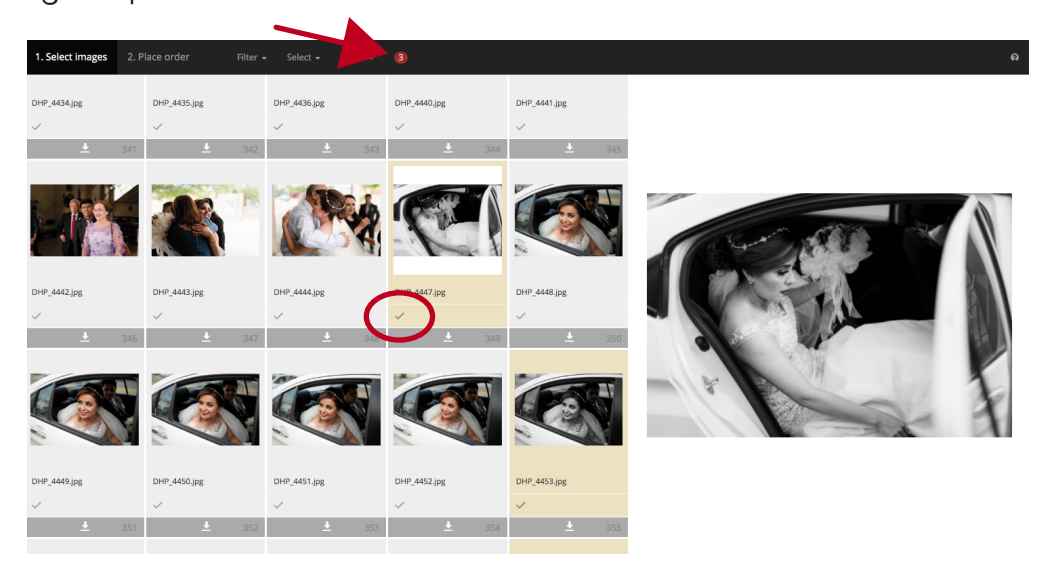

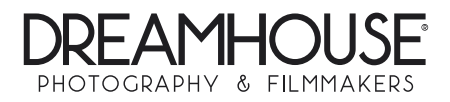

4. Con el botón de "+" situado en la parte inferior (después de cierto número de fotos) podrás ver las demás fotografías.

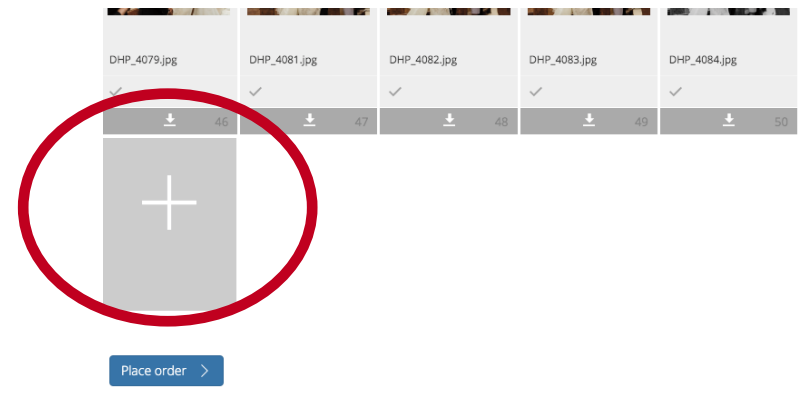

5. Al terminar tu selección da click en "Place order" en la barra superior. Te recomendamos seleccionarlas de una sola vez ya que el proceso no se puede guardar y la selección puede perderse.

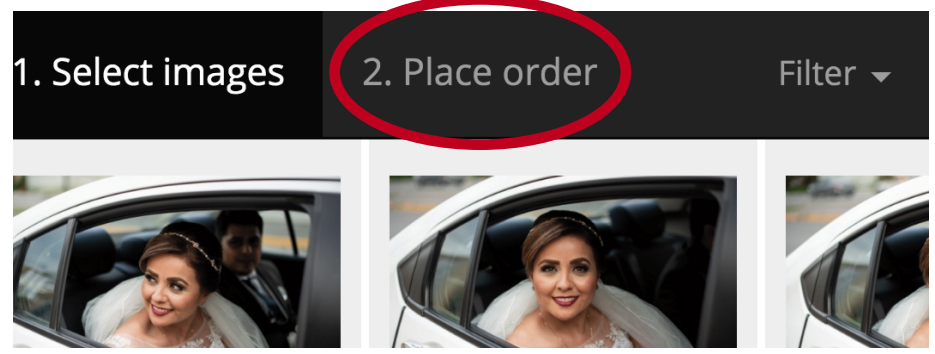

6. En el formulario llenar los campos "email" y "Name"con el email y nombre(s) y fecha del evento respectivamente; en "Enter here any comments" toda información que detalle las características de tus prints como en el siguiente ejemplo:

> (Clave de la foto)(Tamaño)(Clave de enmarcado)(Color de enmarcado) DHP\_3030, 8X10, PERFIL 02, CHOCOLATE

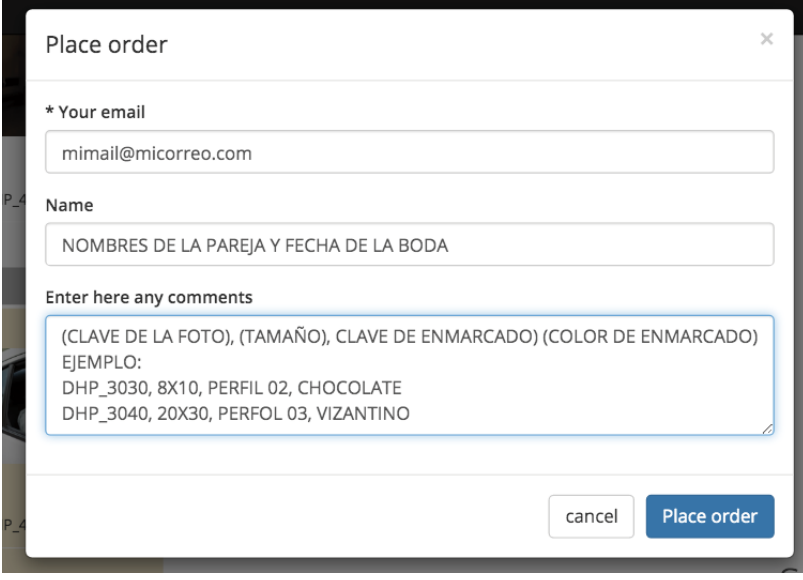

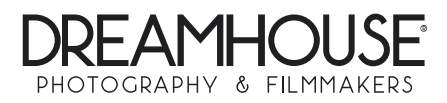

7. En caso de que la selección sea para diseño de photobooks u otro uso, indicar también cualquier detalle como "foto para portada", "foto para case de USB", etc. Al finalizar recibirás un código de confirmación. Si omitiste el paso 6 y enviaste tu selección sin los detalles puedes enviar un correo a impresion@dreamhouse.mx detallando las características antes mencionadas. Así mismo si deseas cancelar la orden, envía un correo a la misma dirección.

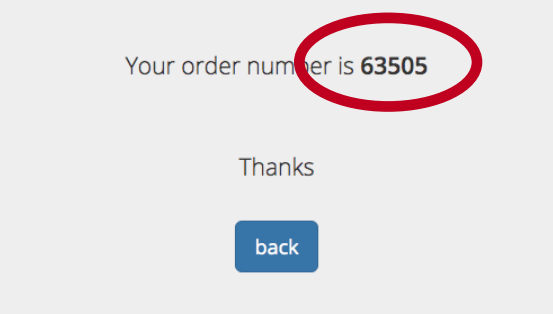

Si por alguna razón tu galería no está activa o no puedes realizar la selección comunícate con nosotros vía email a impresion@dreamhouse.mx.

Revisa todas las alternativas para tus prints en: www.dreamhouse.mx/tienda-novias-gold

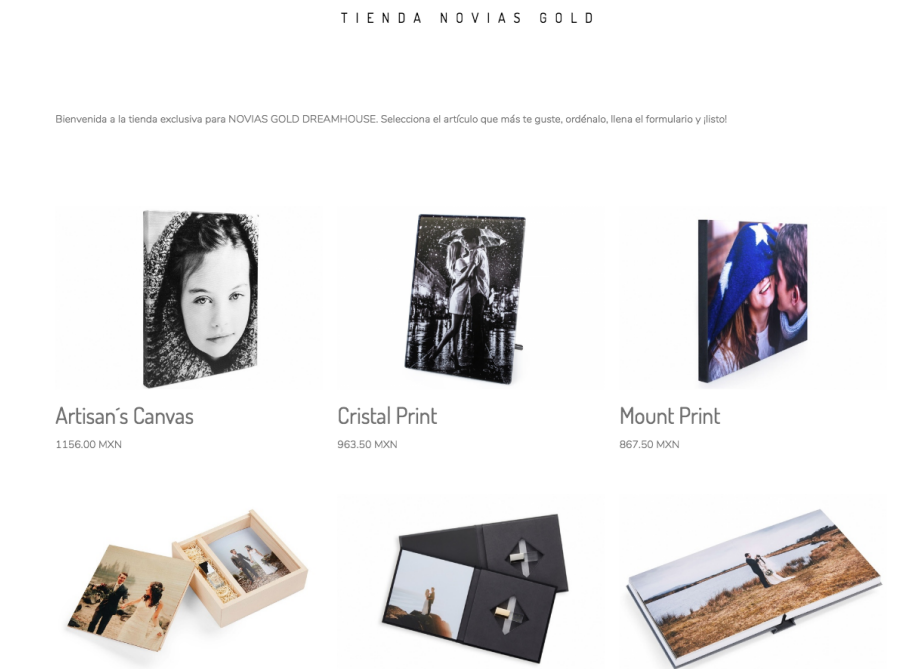

*"Que su amor perdure por siempre..."*